## ショッピングカート設定

- サイト関連
- 商品関連
- 消費税関連
- 顧客関連
- カート・注文関連
- 画像関連

ネットショップで表示されている情報や自動返信メールの送信元、通知先のアドレス、インボイスの登録 番号などを設定できます。 <mark>■ サイト関連<br>ネットショップで表示されている情報や自動返信メールの送信元、通知先のアドレス、インボイ:</mark><br>番号などを設定できます。<br><sub>手順</sub> ■ サイト関連の情報を編集する<br>1. 設定―覧画面を開き、任意の項目を編集し画面下部にある「登録する」ボタンをクリックします。<br>e コマーストラッキングについては担当営業にお問い合わせください。

### ■ キ サイト関連の情報を編集する

1.設定一覧画面を開き、任意の項目を編集し画面下部にある「登録する」ボタンをクリックします。

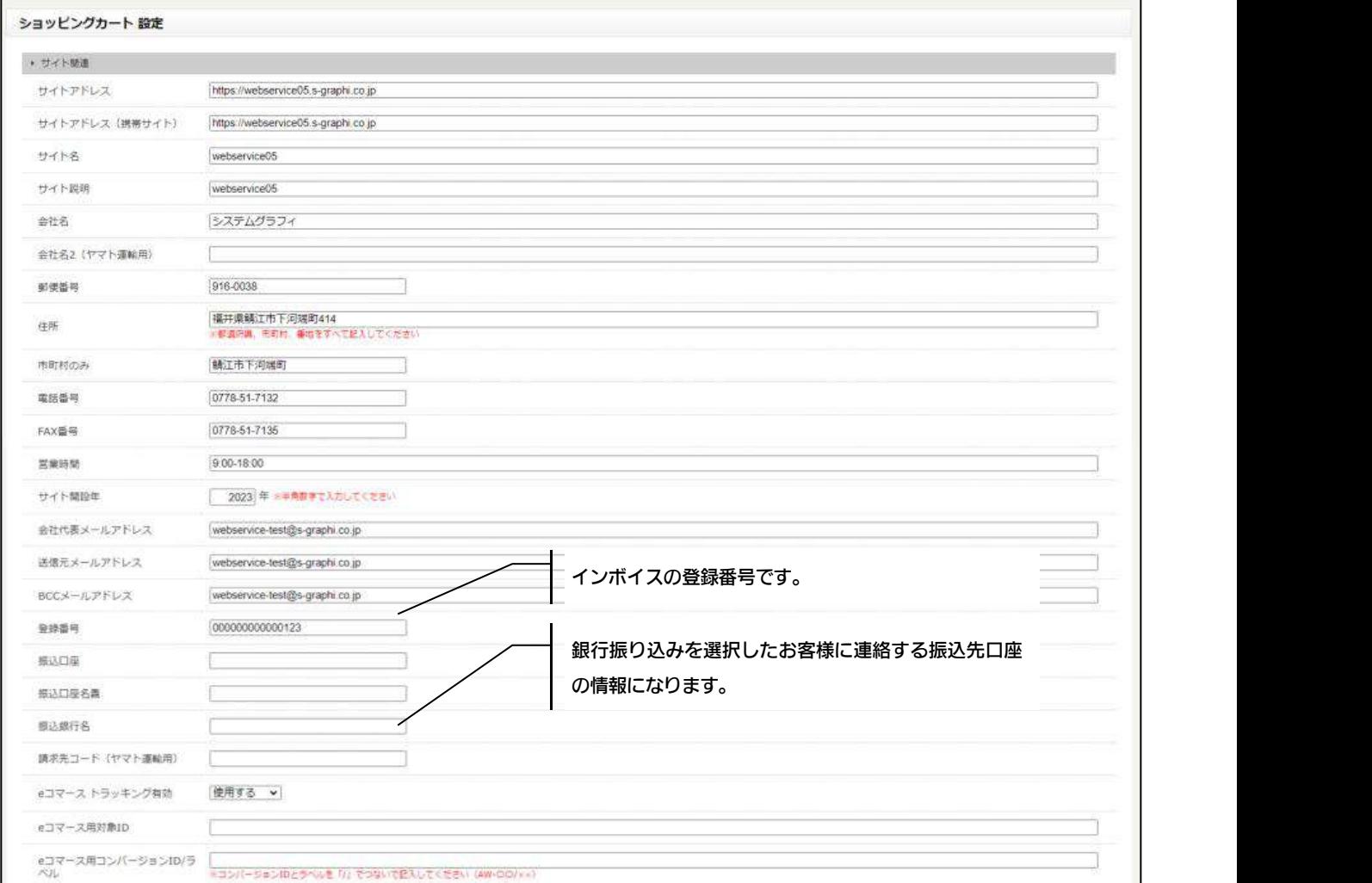

商品関連

商品説明ページに表示されている項目名の変更や、オプションの表示位置、ポイントの割合などを設定することができます。

#### ■■■ 商品関連の情報を編集する

1. 設定一覧画面を開き、任意の項目を編集し画面下部にある「登録する」ボタンをクリックします。

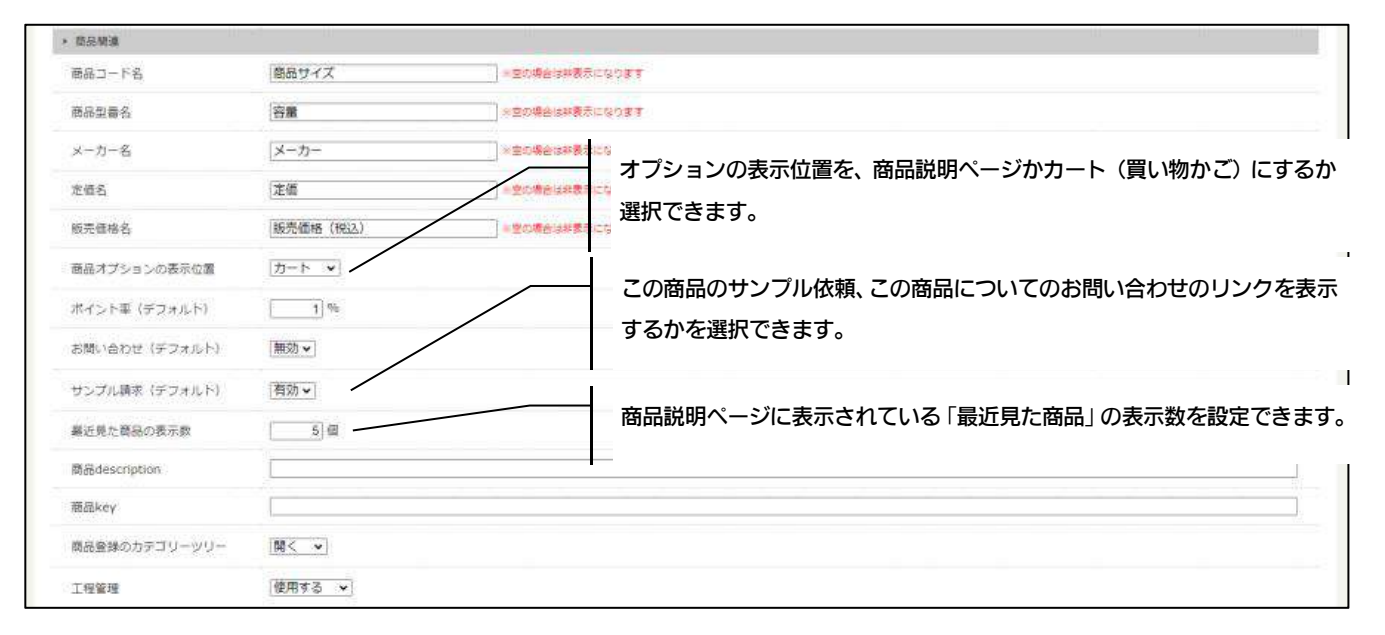

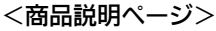

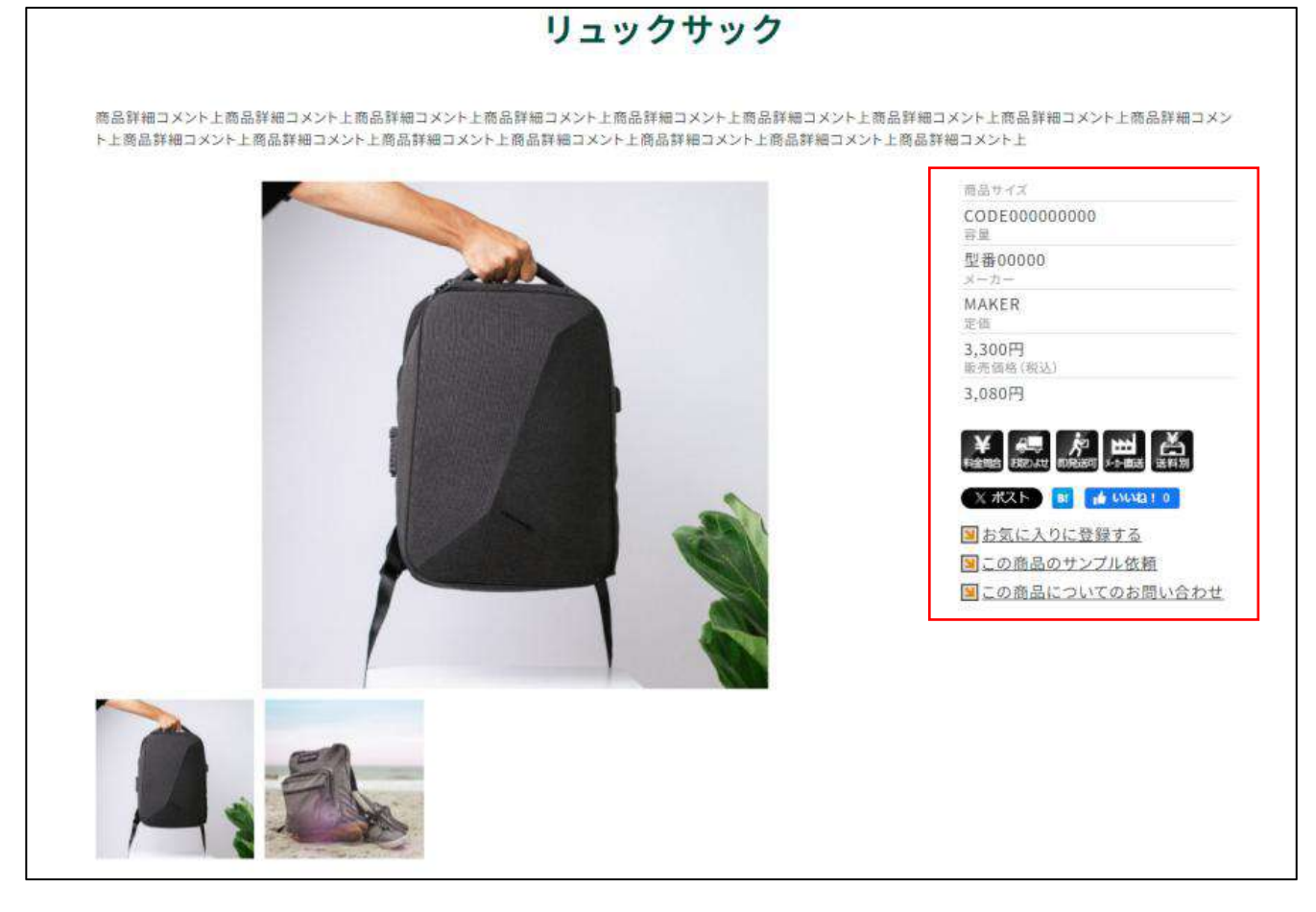

商品及び送料、代引き手数料などの消費税率を設定できます。

■ 手順 ■ 消費税関連の情報を編集する

1. 消費税率を入力します。

2.デフォルトの税率区分を選択します。10%は最初から設定されています。税率を追加する場合は、商品管理メニューに ある消費税管理から設定を行います。

3.価格表示を税込か税抜かを設定します。

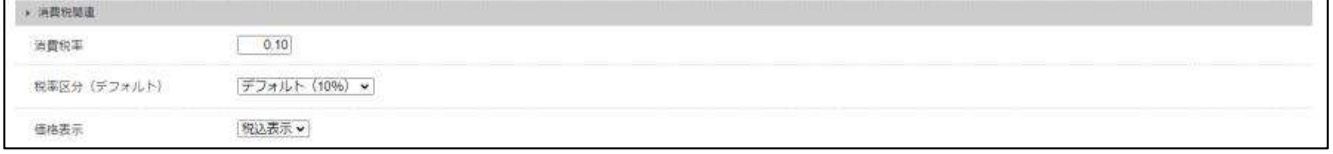

顧客関連

会員登録に必要な認証方法の設定やポイント機能の有効期間、口コミ機能に関する設定を行うことができます。

#### <sub>手順</sub> ■ 顧客関連の情報を編集する

1.会員登録認証設定では会員登録を行う際の認証をワンタイムパスワードかメール認証か設定できます。

その他にはワンタイムパスワードやメール認証、ログインする場合にアカウントをロックするまでの失敗した数等を設定し ます。

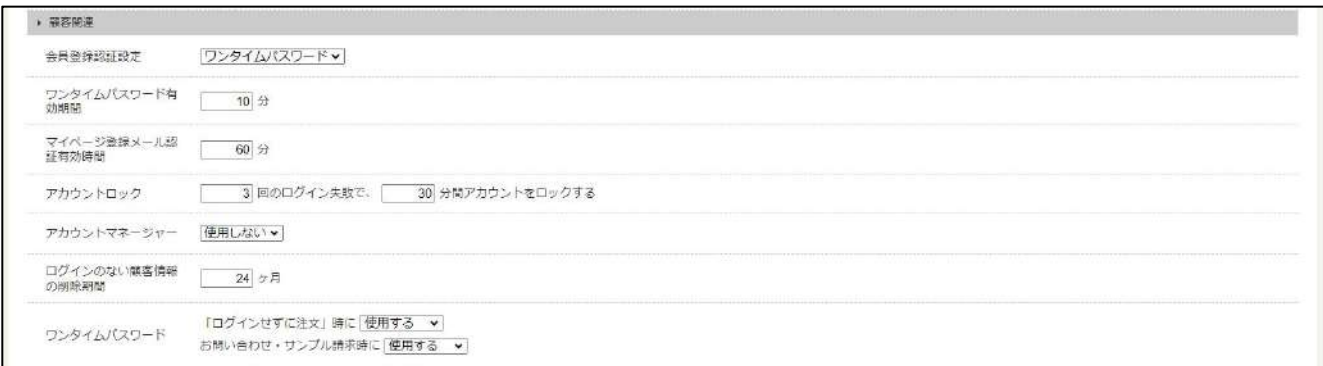

#### 2. ログイン画面と会員登録画面の下に表示するテキストを設定します。

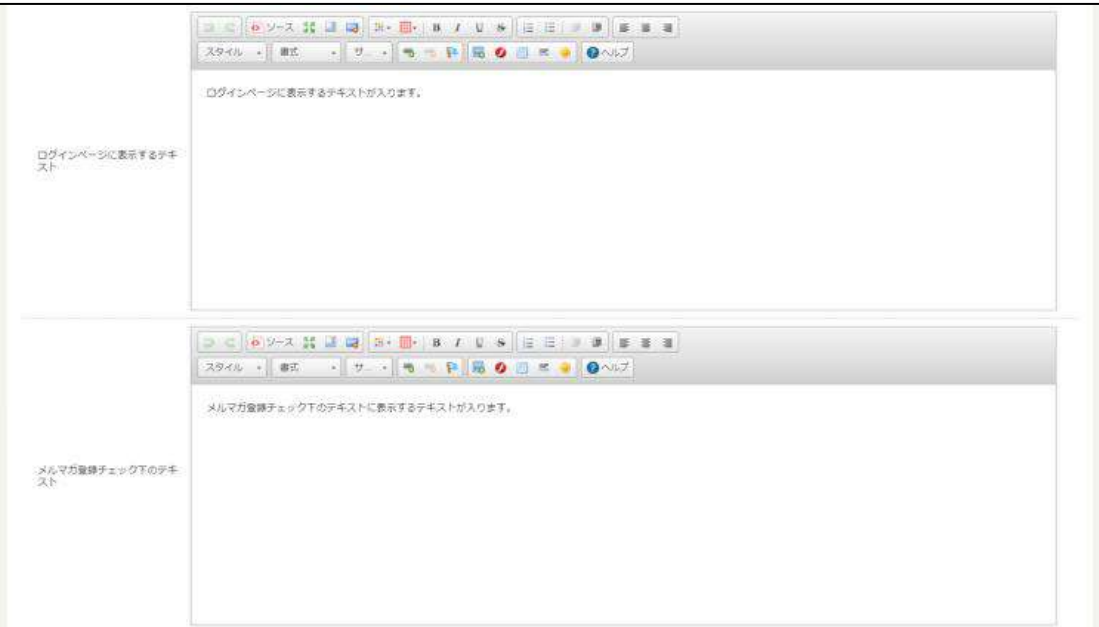

#### <ログイン画面>

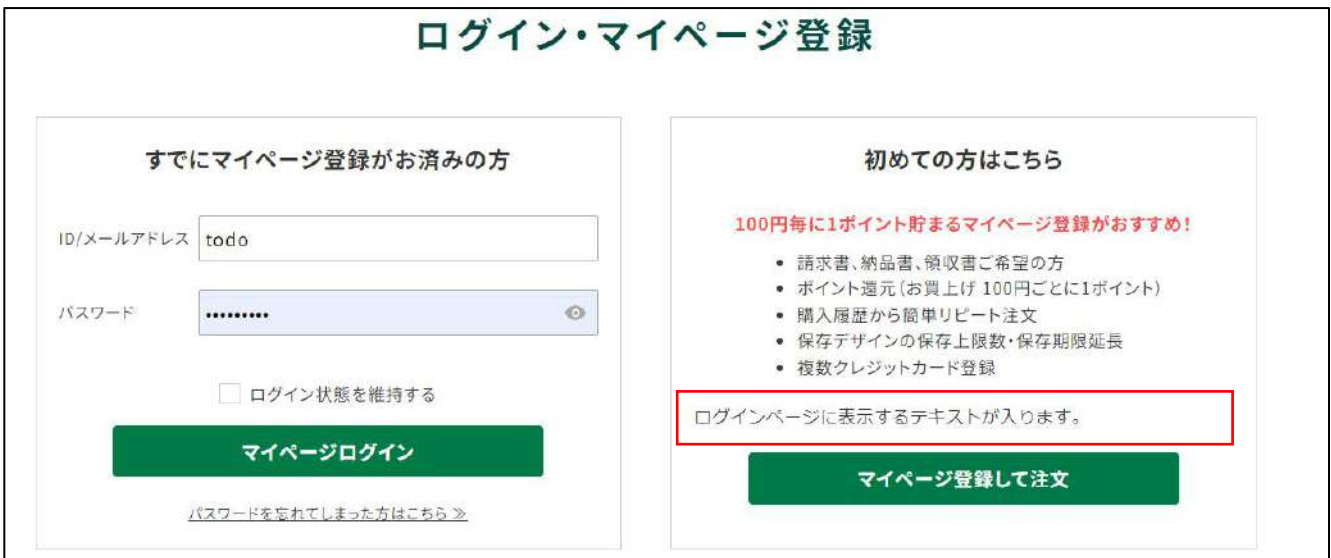

#### <会員登録画面>

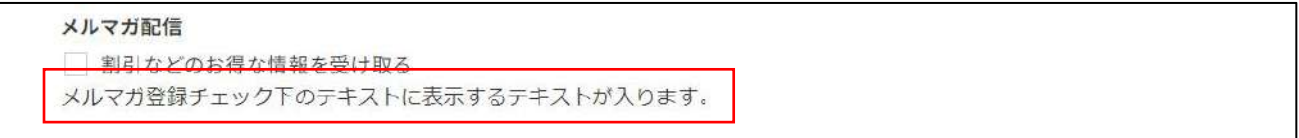

#### 3.ポイントとクーポン機能の使用可否、マイページから発行できる書類関連の設定を行います。

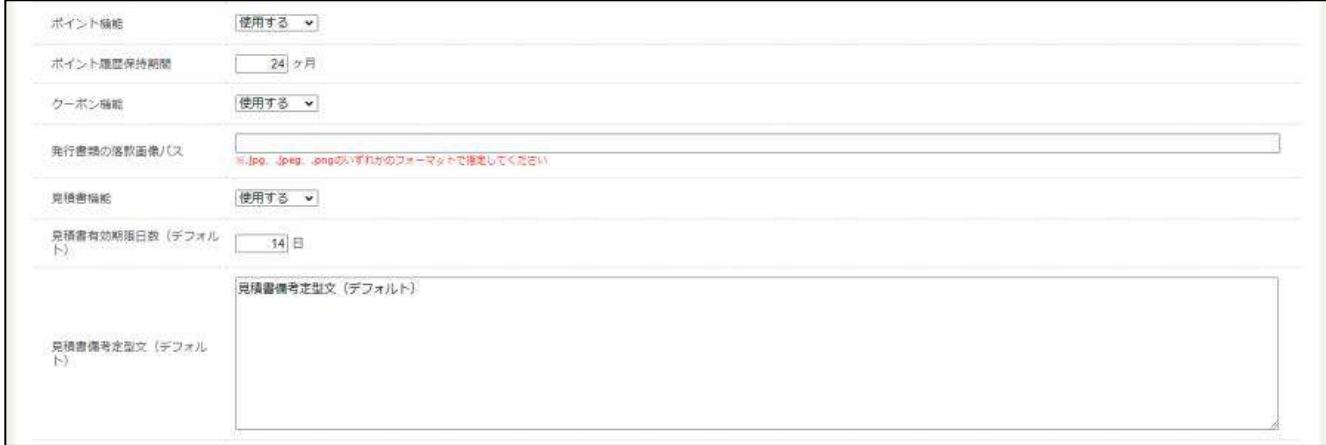

#### 4.口コミとレビュー機能を使用するかを設定します。

#### 口コミとレビューは投稿された時点で反映されるか、管理者が確認してから反映するかを設定できます。

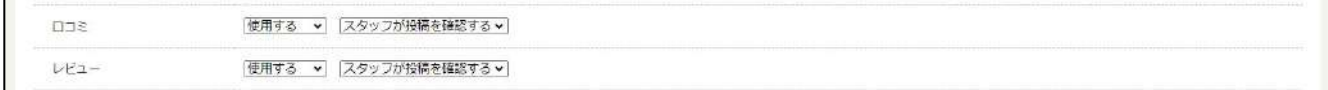

#### 5.レビュー投稿画面に表示する注意書きを入力します。

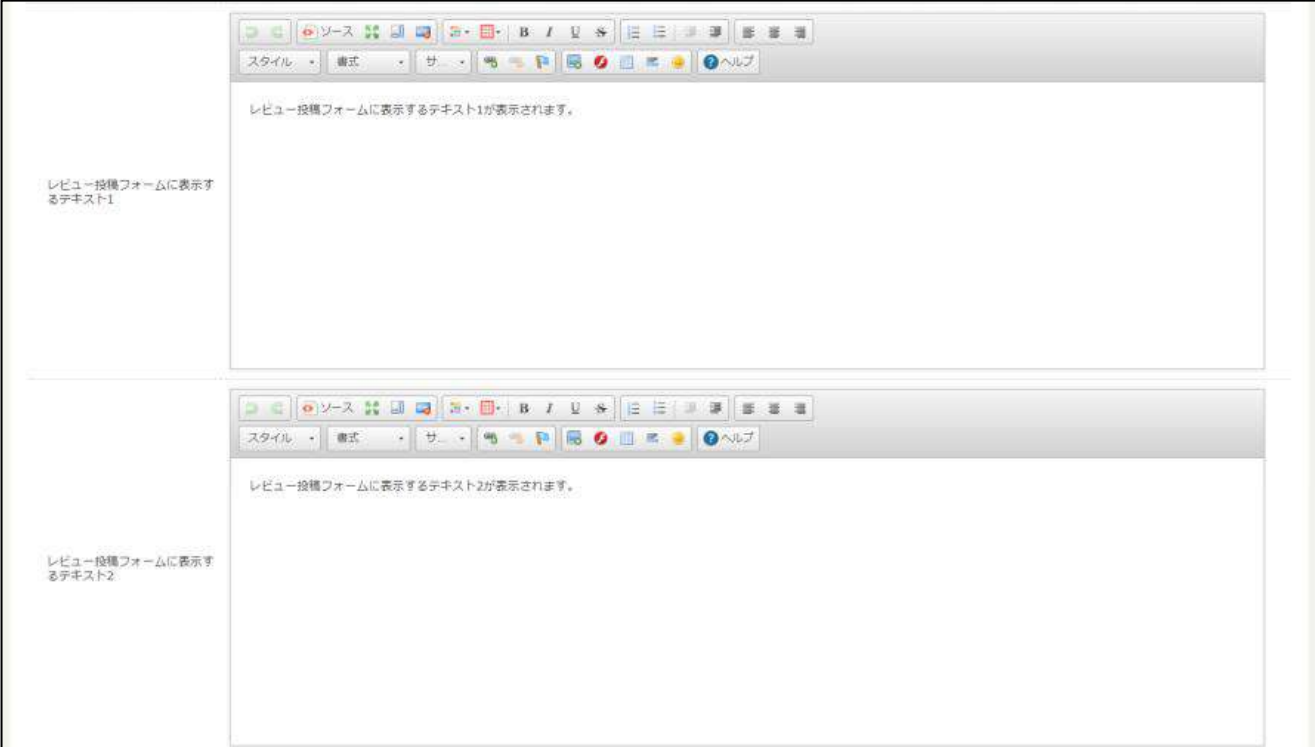

#### <レビュー投稿画面>

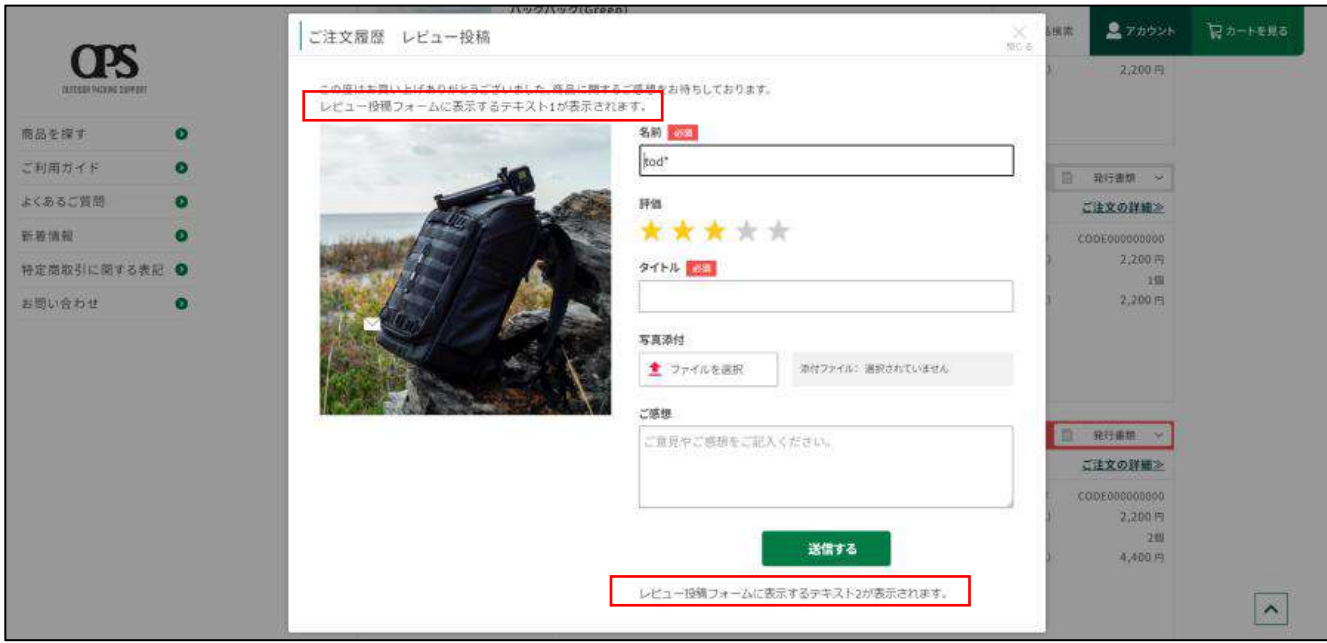

商品の購入を行う際の細かい設定を編集できます。

■ <sub>手順</sub> ■ カート・注文関連の情報を編集する

1.マイページ登録が必要か選択します。不要にした場合は会員登録せずに注文することができます。

2.商品の購入をした後に表示される「お買い物を続ける」ボタンのリンクを設定します。

3.カートで商品を保持する期間、マイページに残る未注文リストの有効期間を設定します。

4.注文情報を入力する画面でお届け希望日を入力する欄の設定をします。希望日までの最低日数と希望時間を有効にする か設定できます。

5.一回の注文で使用できるポイントの下限と上限、有効期間を設定します。

6.注文情報の入力を行う画面の「オプション・確認事項」で制作事例の公開をするか設定する欄があり、その使用可否を 設定します。

7.インスタユーザネーム(ユーザ ID)を表示するか設定します。

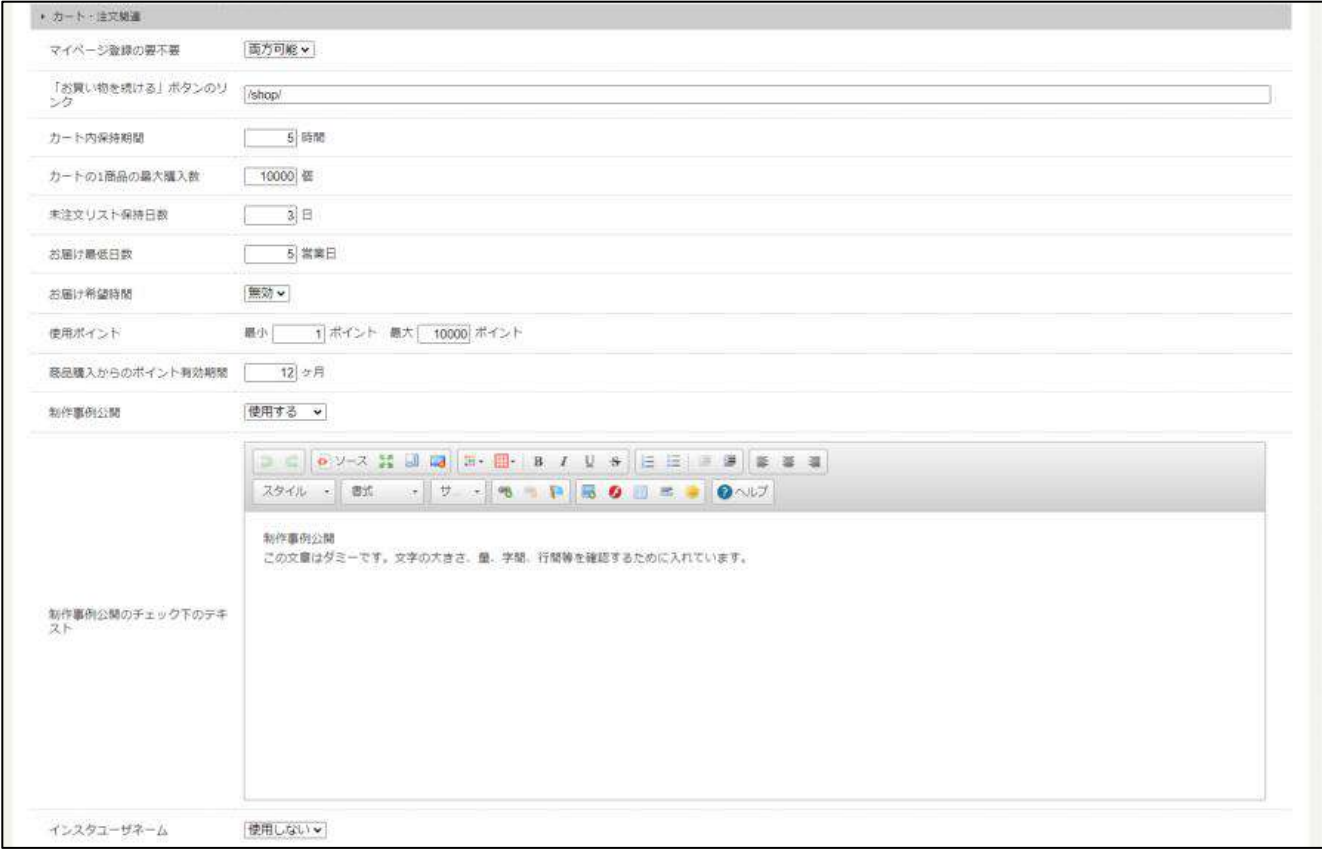

<オプション・確認事項>

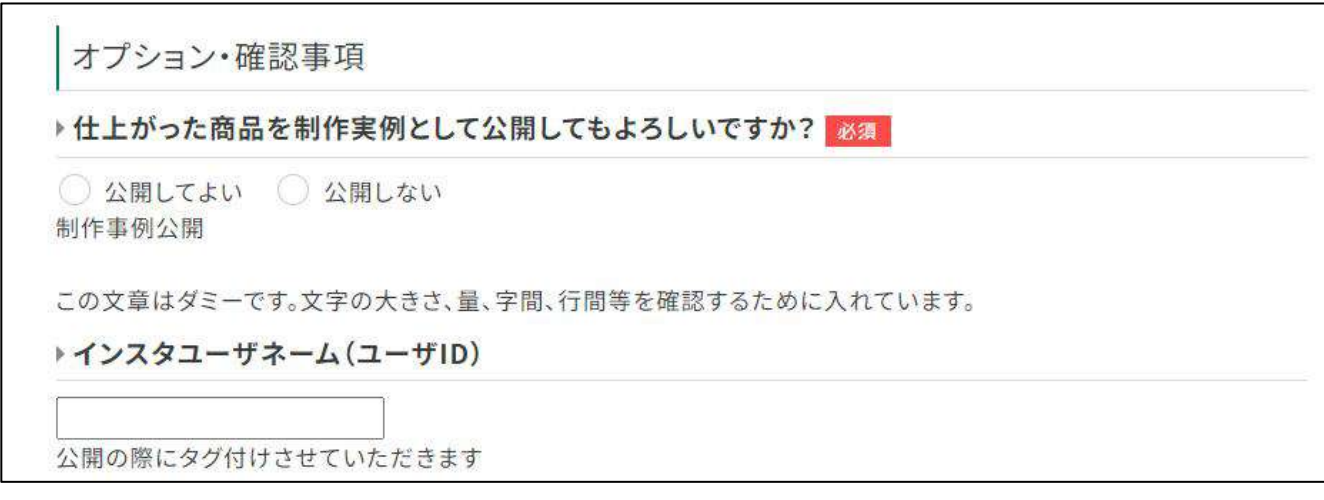

# 商品ページなどで使用する画像のサイズを設定します。 <mark>- 力一卜・注文関連<br>商品ページなどで使用する画像のサイズを設定します。<br><br><br>1. 設定したい画像サイズを入力します。<br>1. 設定したい画像サイズを入力します。</mark>

#### <sub>手順</sub> カート・注文関連の情報を編集する

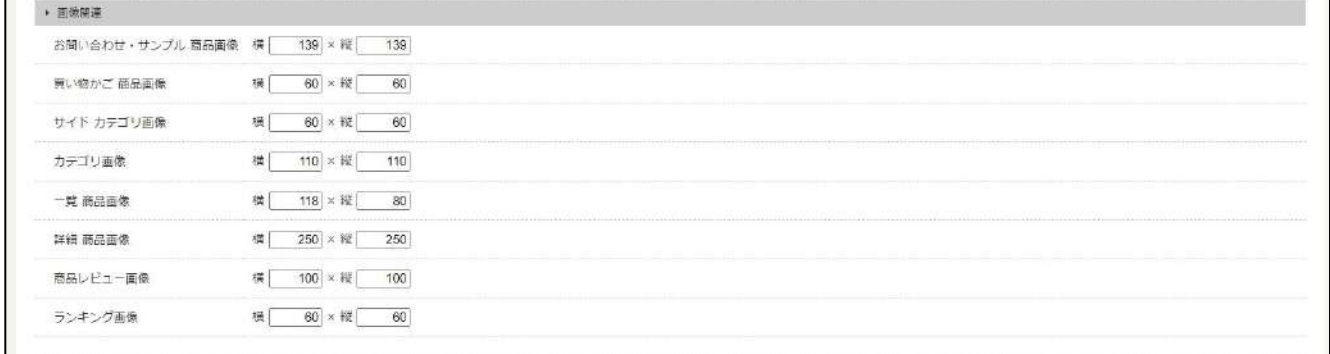